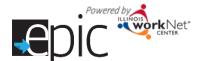

## **Purpose:**

To provide a tool case workers/career navigators can use to schedule the initial training provider appointment while the customer is in the office.

## Highlights:

- Training providers have the opportunity to communicate available initial appointment times.
- Customer has the opportunity to select a day and time that can work with their schedule while they are with the DHS case worker.
- Calendar tool populates the schedule date, time, and location in the 2151 form. This provides the appointment in writing so the customer can be scheduled immediately rather than waiting 7-10 days.
- The customer and training provider primary contact receive an email notice with appointment information.

Who can use the calendar? Only DHS and CBO staff that have been given access to the EPIC program use the calendar for the initial provider appointment.

- Statewide User Roles Statewide staff can access the calendars for all customer and training providers.
- Career Planner/Case Worker Role Staff can access the calendars for all customer and training providers in their region/office who have submitted an EPIC application.
- **CBO Role** Staff can view/edit the calendar for their agency.
- Partner Roles Not applicable at this time. This tool can be reused in the future enhancements with employers/other partners for scheduling events or appointments (not related to the initial provider appointment).
- Customers Not applicable at this time. This tool can be reused with future enhancements to sign up for employers/other partners' scheduled events or appointments (not related to the initial provider appointment).

#### **CBO Training Providers Enter Appointment Openings**

## How do you access the calendar schedule tool?

- 1. Go to www.illinoisworknet.com and log in to your account.
- 2. Go to My Dashboard and select Partner Tools.
- 3. Select EPIC Partner Tools.
- 4. Select Resources and select Agencies.
- **5.** Select the agency name and select Schedule tab.

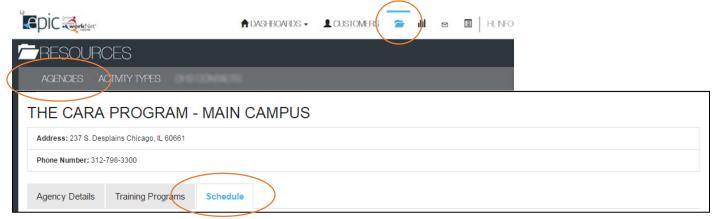

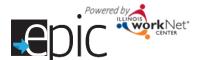

# 6. Set/Edit Appointment Site

- a. Set appointment site. Each location can have one or multiple appointment sites. If there are muliple appointment sites, they can be set up by:
  - i. Location or
  - ii. Staff member
- b. Select Add Appointment Site
  - i. Enter the Name/Location
  - ii. Enter Description. Include address of the appointment and any other notes that would be helpful (parking instructions, etc.)

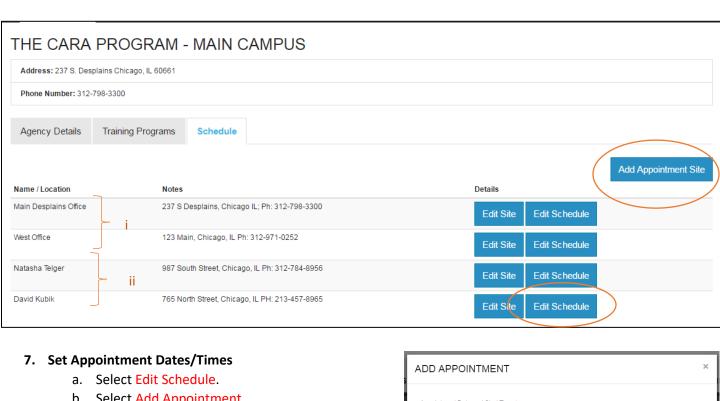

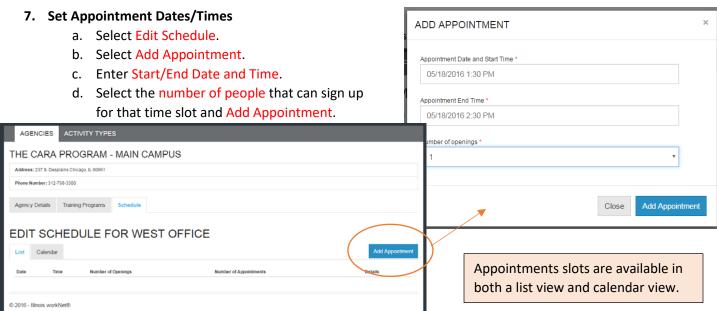

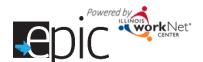

## DHS Staff Use the Schedule to Schedule Initial Training Provider Appointment

- 1. When DHS staff is assigning the customer to a training program, they select the program and the schedule appears on the page.
- 2. They work with the customer to identify a time slot that will work with their schedule and Set Appointment. They can enter additional notes when setting the appointment if needed.
- 3. Once the appointment is set an email/message is sent to the CBO staff and customer with the appointment details. A case note is also placed in the customer's case notes.

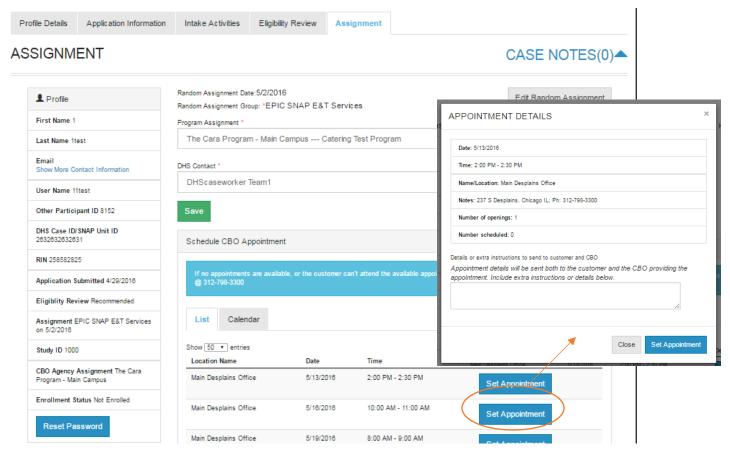

If staff need to change the appointment date they will remove the appointment and select a different appointment. Each of these actions (removing and setting an appointment) will generate an email message and case note.

If there are no appointments listed to select from, the agency phone number is listed for them to contact you to set up an appointment.

The appointment date and time will populate the 2151 form that can be downloaded from the Assignment tab and the Progress Page.

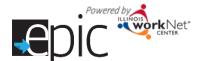

## **CBO – Update Appointment Date Using Progress Page**

If a person does not show up for their appointment, you can reschedule their appointment on the Progress Page.

- 1. Remove the existing appointment date and set a new appointment date. Each of these actions will send an email and create a case note.
  - a. If you talk to the person, you can discuss available appointment times and select Set Appointment. Select an appointment date that is 7-10 days out. Although you are talking to the person, they must receive the appointment notice in writing. Otherwise DHS will not be able to start the reconciliation process (if needed).
  - b. If you are unable to reach the person, select an appointment time that is 10 days out.
- 2. Download 2151 form and mail it to the customer. You do not need to send a copy to DHS. They have complete access to the customer's information and case notes.

If you do not have any appointment times in the system, add them. Then go to the Progress Page and proceed with setting the appointment time.

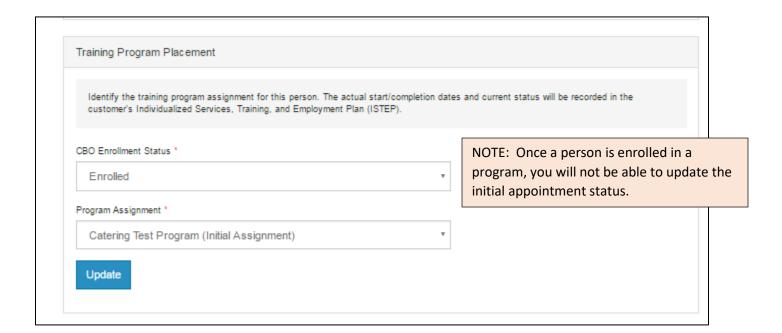

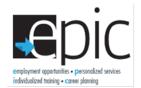

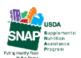

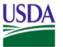

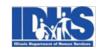

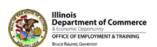

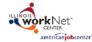